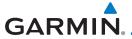

# 7.7 User Waypoints (User)

In addition to the airport, VOR, NDB and intersection information contained in your Jeppesen NavData® card, the GTN 6XX allows you to store up to 1,000 user-defined waypoints. The User Waypoint Page displays the waypoint name (up to six characters long), identifier and radial from two reference waypoints, distance from one reference waypoint, along with the user waypoint's lat/lon position.

The following descriptions and abbreviations appear on the User Waypoint Page:

- Ref Wpt Reference waypoint identifier (name)
- Radial Radial from reference waypoint, in degrees magnetic or degrees true (depending upon unit configuration)
- Distance Distance from reference waypoint, in nautical miles/statute miles/kilometers (depending upon unit configuration)
- Lat/Lon Latitude/Longitude (degrees/minutes)

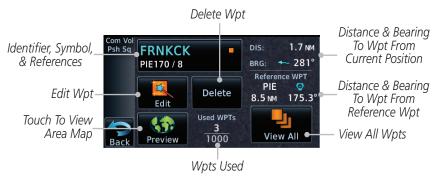

Figure 7-21 Waypoint Info for a User Waypoint

Select another Waypoint by touching the **Waypoint Identifier** key, entering the characters for the desired name with the alphanumeric keypad, and then touching the **Enter** key. You may also search through the list by touching the **View All** key and then choosing from the existing list of User waypoints by touching the desired waypoint from the list.

Foreword

Getting Started

Audio &

om/Nav

FPI

Direct-To

Proc

Wpt Info

Мар

Traffic

T-----

Weather

Medrest

Services/ Music

Utilities

System

Messages

Symbols

Appendix

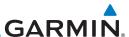

Audio &

FRNKCK IE170 / 8

7.7.1

Select User Waypoint by Name

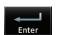

While viewing the User Waypoint page, touch the User Waypoint Name.

Use the keypad to select the characters for the name and then touch **Enter** 

#### 7.7.2 Select User Waypoint from a List

FPI

While viewing the Waypoint Info page, touch the **User WPT** key.

Direct-To

Proc

Touch the **View List** key and then use the **Up** and **Down** keys to view the waypoints on the list.

Wpt Info

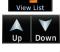

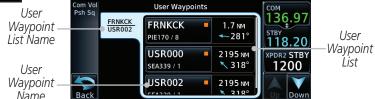

Traffic Terrain

Figure 7-22 Waypoint Info User Waypoint List

#### Weather

#### 7.7.3 **Edit User Waypoint**

Nearest

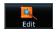

Delete

Select the desired User Waypoint and touch the **Edit** key.

Services/

Touch the key for the desired information and make changes as needed.

#### 7.7.4 Delete User Waypoint

- Select the desired User Waypoint and touch the **Delete** key.
- Touch the **OK** key to confirm deleting the selected waypoint.

Messages

Appendix

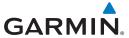

### 7.7.5 Delete All User Waypoints

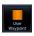

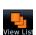

- While viewing the Wapoint Info page, touch the User Waypoint Key.
- 2. Touch the **View List** key and then touch the **Menu** key to open the User Waypoints Menu.

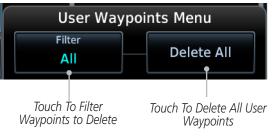

Figure 7-23 User Waypoints Menu

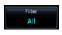

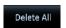

- 3. Touch the **Filter** key to select which type of user waypoints to delete: All, Basic, or Mark On Target.
- 4. Touch the **Delete All** key to delete all of the user waypoints.

Foreword

Getting

Audio & Xpdr Ctrl

Com/Nav

FPL

Direct-To

Proc

Wpt Info

Мар

Traffic

Torrain

Weather

Nearest

Services/ Music

Utilities

System

Messages

Symbols

Appendix

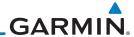

# 7.8 Create Waypoint

User waypoints are created from the Create User Waypoint page. To create a new user waypoint, simply enter its name (identifier) and position, or reference another waypoint by radial and distance.

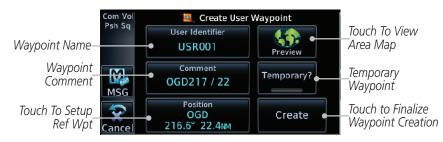

Figure 7-24 Waypoint Info - Create User Waypoint

- 1. From the Waypoint Info page, touch the **Create Wpt** key.
- 2. Touch the **User Identifier** key.
- 3. Use the alphanumeric keypad to make the waypoint name (up to six characters) and then touch the **Enter** key.

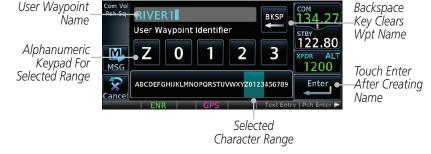

Figure 7-25 Waypoint Info - Create User Waypoint Name

- 4. Touch the **Comment** key to add a short comment for the new waypoint.
- Touch the **Position** key and then **Lat/Lon**, **Radial/Radial**, or **Radial/Distance** to assign the type. See the following instructions for more detail.

Started

Audio & Xpdr Ctrl

Com/Nav

FPL

Direct-To

Proc

Wpt Info

Мар

Enter

Traffic

Terrain

Weather

Nearest

Services/ Music

Utilities

System

Messages

Symbols

Appendix

Index

OGD217 / 22

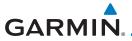

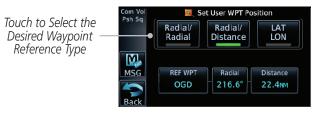

Figure 7-26 Waypoint Info - Create User Waypoint Type

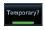

6. If desired, touch the **Temporary?** key to create the waypoint for only temporary use. Temporary waypoints will be removed when the power is cycled.

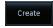

7. When finished with all selections, touch the **Create** key to create the new waypoint.

### 7.8.1 Mark On Target

If an external Mark On Target (MOT) switch is installed, pressing that switch will result in the creation of a User waypoint called MOTxxx at the point in space where the MOT switch was pushed. The waypoints are created in increasing numeric order up to number 999, at which point they will start replacing existing waypoints at the beginning of the list.

When a Mark on Target waypoint is created, it may not be immediately visible on the moving map page because the ownship icon will be directly on top of the waypoint. Creation of the waypoint can be verified by changing zoom scales on the map or viewing the User Waypoints page.

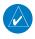

**NOTE**: This feature is available in software v4.00 and later.

#### 7.8.2

### **Waypoint Location Based on LAT/LON**

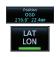

 From the Create User Waypoint page, touch the **Position** key and then the **LAT/LON** key. Next, touch the **Latitude/ Longitude** value key.

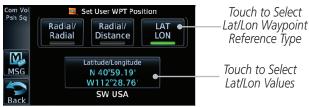

Figure 7-27 Waypoint Info - Create User Waypoint Type - LAT/LON

Foreword

Getting Started

Audio & Xndr Ctrl

Com/Nav

FPI

Direct-To

Proc

Wpt Info

Мар

Traffic

Torroin

Weather

Services/

Music

Utilities

System

,

Messages

Appendix

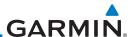

Foreword

N 44° 54.57' W123° 00.14' The Lat/Lon coordinate values will be highlighted. Touch the
Lat or Lon key to toggle selection of the hemisphere values
and highlight the selected value. The Large knob may also be
used for cursor movement and characters selected with the
Small knob. Use the Large knob to backspace or move the
cursor to the left.

When The Lat Key Is Touched, The Latitude Hemisphere Value Is Active For Selection

CUIII/IVav

Direct-To

Proc

Audio & Xpdr Ctrl

> Touch to Select Hemisphere Value

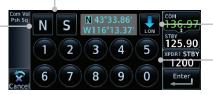

\_Touch To Toggle \_Lat/Lon Selection

> Touch to Select Numeric Values

Figure 7-28 Waypoint Info - Set Lat/Lon Coordinates

Wpt Info

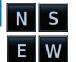

Touch the desired hemisphere keys to select the desired values.

After selecting the hemisphere value, the cursor will advance to the first character of the adjacent numeric value for selection. Even when the hemisphere values are highlighted, touching a valid numeric key will always place the cursor at the first numeric value. The **Large** knob may also be used for cursor movement and characters are selected with the **Small** knob.

Terrain Weather

Traffic

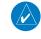

**NOTE**: When editing values, turn the Large knob counter-clockwise to backspace or move the cursor to the left.

Nearest

Services/ Music

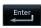

key.

Jtilities Ente

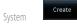

character. Touch the necessary key for the desired values.5. When finished with the Lat/Long selections, touch the Enter

As each value is selected, the cursor will advance to the next

6. When finished with all selections, touch the **Create** key to create the new waypoint.

Messages

Symbols

**Appendix** 

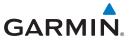

### 7.8.3 Waypoint Location Based on Two Radials

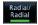

 From the Create User Waypoint page, touch the **Position** key and then the **Radial/Radial** key.

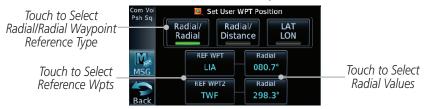

Figure 7-29 Waypoint Info - Create User Waypoint Type - Radial/Radial

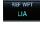

2. Touch a **Ref Wpt** key and use the alphanumeric keypad to select the desired identifier.

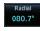

3. Touch the upper **Radial** key and use the numeric keypad to select the desired value.

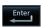

4. Touch the **Enter** key.

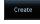

5. When finished with all selections, touch the **Create** key to create the new waypoint.

Foreword

Getting Started

Audio & Xpdr Ctrl

FPL

Direct-To

Proc

Wpt Info

Мар

Traffic

Terrain

Weather

Nearest

Services/ Music

Utilitie

System

Messages

Symbols

Appendix

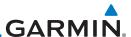

#### Foreword

# Getting

### Waypoint Location Based on Radial and Distance

1. From the Create User Waypoint page, touch the **Position** key and then the **Radial/Distance** key.

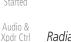

7.8.4

Com/Nav

EDI

Direct-To

Proc

Wpt Info

Мар

Create

33.1<sub>NM</sub>

Terrain

Traffic

Weather

Nearest

Services/ Music

Messages

Appendix

Index

arest Create

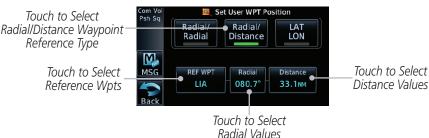

Figure 7-30 Waypoint Info - Create User Waypoint Type - Radial/Distance

- From the Create User Waypoint page, touch the **Ref Wpt** key and use the alphanumeric keypad to select the desired identifier.
- 3. Touch the **Radial** key and use the numeric keypad to select the desired value.
- Touch the **Distance** key and use the numeric keypad to select the desired value.
- 5. Touch the **Enter** key.
- 6. Touch the **Create WPT** key to save the new waypoint.

7-22